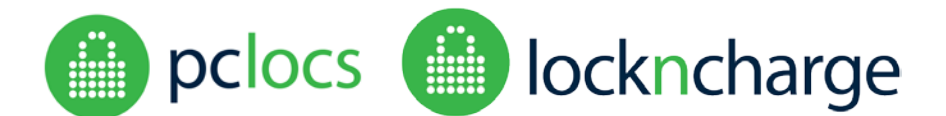

### **Overview**

The FUYLTower Management Portal **(FTMP)** provides services to administrators of FULYTower installations including remote locker override, configuration, locker status, event log and audit trails, and firmware updates.

FTMP is a HTML application and should be accessed using a browser (chrome, firefox, explorer and safari are supported), and supports local administration only (no access through the internet, the FUYLTower must be connected to the same physical network as the administrator).

Before attempting to use this manual, it is recommended to be familiar with the FUYLTower Users Manual, particularly the section on the **admin keypad override mode**.

PC Locs, LocknCharge and the Padlock device are Trademarks of PC Locs Pty Ltd. Copyright PC Locs 2014.

#### **Disclaimer**

This information is the intellectual property of PC Locs Pty Ltd and may not be distributed, duplicated or copied in part or full without the written permission. Since the use of this information, the equipment connected and the conditions by which any PC Locs product is used is beyond the control of PC Locs, it is the obligation of the owner and/or user to determine the correct and safe use of any equipment and product. To the extent that the law permits, any liability which may be incurred as a result of the use or future use of a product manufactured or sold by PC Locs is limited to the cost of repairing or replacing the failed product or component at the discretion of PC Locs either within, or outside of warranty periods, and does not extend to any loss or damage which may be caused as a consequence of misuse or failure of the equipment or product or the information contained herein. PC Locs shall not in any event be liable for economic loss of profits, indirect, special, bodily injuries or consequential damages.

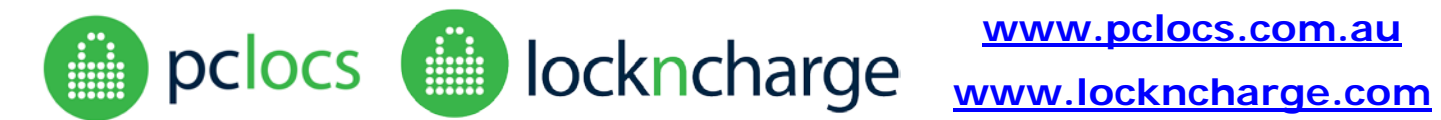

## <span id="page-1-0"></span>**CONTENTS**

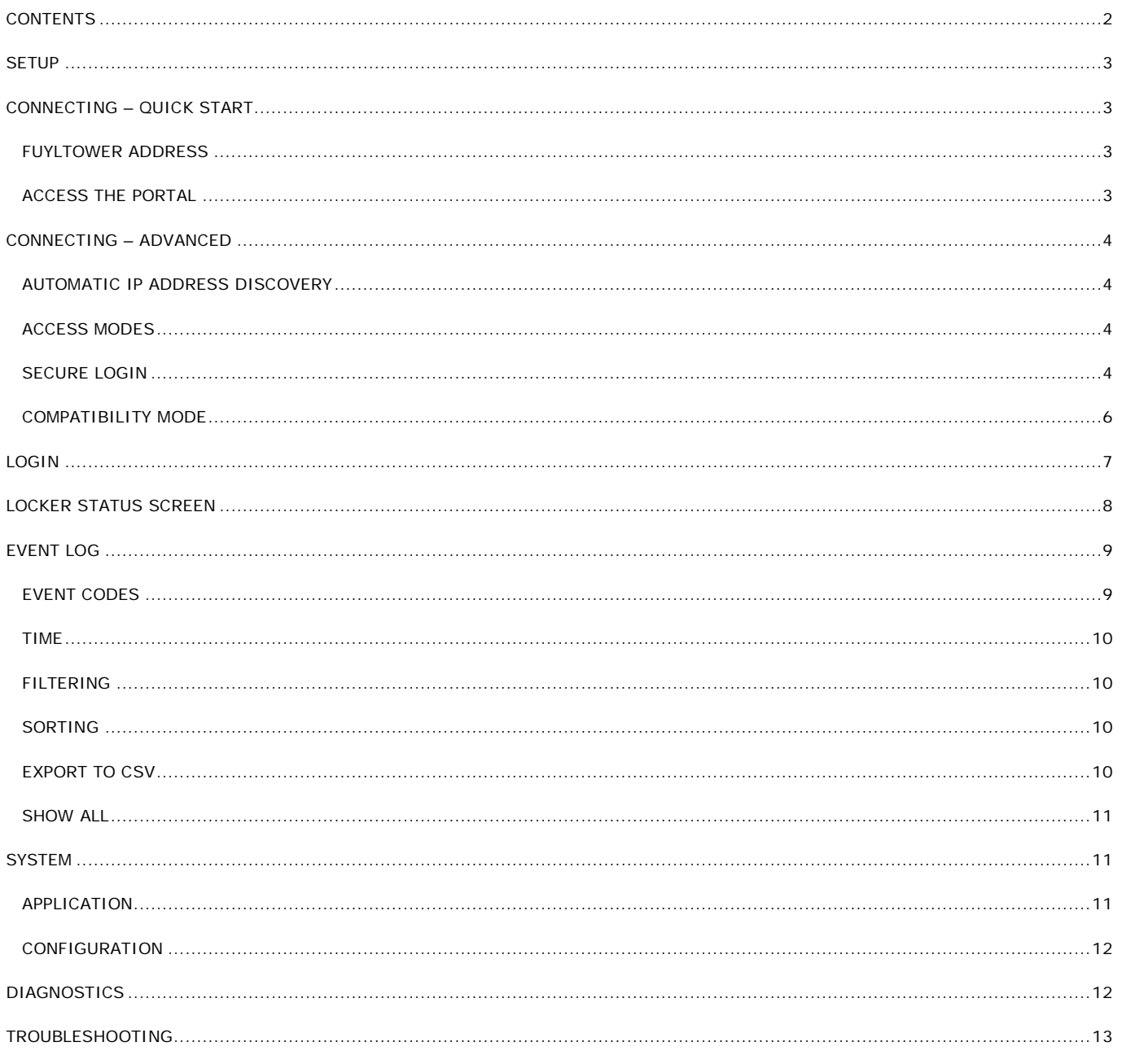

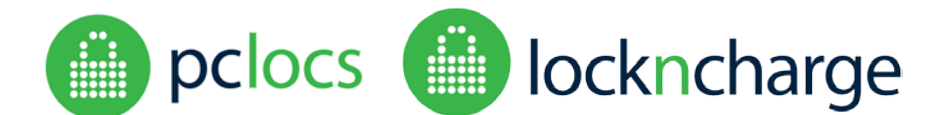

### <span id="page-2-0"></span>**SETUP**

A network cable with some excess length is provided in the undershelf of the FUYLTower. This can be extended using a commonly available adapter if needed.

The FUYLTower can be connected to a local area network (or router) provided that a DHCP server is running. It will automatically obtain a network address (IP address).

The FUYLTower can also be directly connected to a laptop or computer with a standard Ethernet cable (a crossover cable is not required). When directly connected, the FUYLTower defaults to IP address 169.254.172.16.

Always allow at least 30 seconds when unplugging the FUYLTower from a network before plugging it into a different network. This ensures that the FUYLTower is ready to connect to a new network.

## <span id="page-2-1"></span>CONNECTING – QUICK START

Connecting to the FUYLTower Management Portal (**FTMP**) is done through a web browser, such as Internet Explorer, Firefox, Chrome or Safari.

#### <span id="page-2-2"></span>FUYLTOWER ADDRESS

Obtaining the network address (IP address) of the FUYLTower is done through the **admin keypad override mode** on the control panel of the FUYLTower. For detailed instructions, refer to the FUYLTower Users Manual.

Note: Wait for at least 60 seconds after powering on the FUYLTower or connecting the network cable before attempting to check the address.

Use the admin control access key (the smaller of the keys) to start the process. Now enter the 8 digit auth code. When the menu options appear, press **6**. The IP address should be displayed

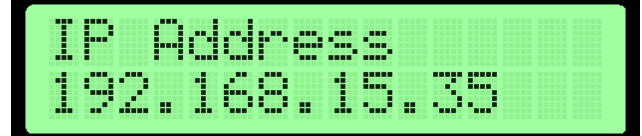

### <span id="page-2-3"></span>ACCESS THE PORTAL

Open the web browser and type the address into the URL bar at the top of the screen.

#### <http://xxx.xxx.xxx.xxx:9898/>

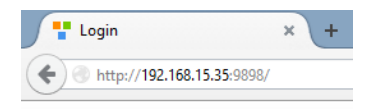

Use the address that was displayed on the FUYLTower display, but add :9898 at the end.

When the page loads, a login should be displayed.

**Important**: Now that you have tested the portal, there are some other access methods that would be beneficial to understand. They are discussed in the "Connecting – Advanced" section. If you are ready to log in, proceed to the "Activation" section.

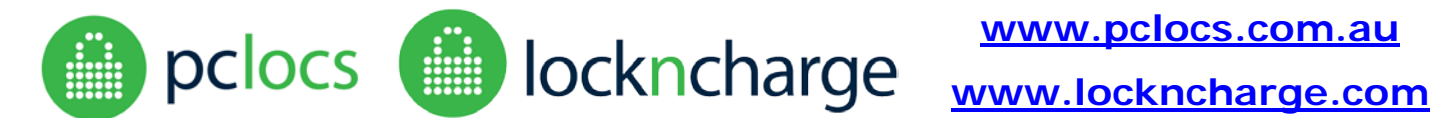

### <span id="page-3-0"></span>CONNECTING – ADVANCED

### <span id="page-3-1"></span>AUTOMATIC IP ADDRESS DISCOVERY

Using an mDNS hostname discovery service (Bonjour for Windows or MAC), the FUYLTower can be accessed using the domain fuyltower.local.

#### <http://fuyltower.local:9898/>

This is advantageous because IP addresses can sometimes change, so it would be necessary to return to the control panel to find the new address.

If there are multiple FUYLTowers on the same network, the conflict will be resolved automatically and subsequent units can be addressed at fuyltower-2.local, fuyltower-3.local etc.

Note: Due to network compatibility issues there are some situations where the .local domain may not work. In this case there is always the option to fall back to the manual IP address method described above.

Note: Bonjour is commonly used Windows or MAC software which is used for device discovery on a local network, such as when configuring a printer. Always download applications from a trusted source and take steps to ensure that the downloaded file is the correct one before installing.

### <span id="page-3-2"></span>ACCESS MODES

Because web browsers can change rapidly as new versions are released, the FTMP has been designed to support multiple access methods. The FTMP supports two modes of access, **secure login,** and **compatibility mode.**

**Compatibility mode** was demonstrated in the "Connecting – Quick Start" section. Using compatibility mode, you are slightly more vulnerable to attack on the local network, because traffic, including passwords are not transmitted securely and can be 'sniffed' (but only by users on the same local network). Consider who has access to the local network if choosing to use this connection on a regular basis.

### <span id="page-3-3"></span>SECURE LOGIN

Open the web browser and type the address into the URL bar at the top of the screen. Note http**s** instead of http. Use the IP address of the FUYLTower or the hostname as shown below.

<https://xxx.xxx.xxx.xxx:9899/>

<https://fuyltower.local:9899/>

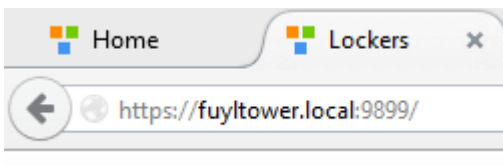

This will open a SECURE connection to the FUYLTower Management Portal. However some web browsers will think that this connection is dangerous, and security warnings will appear. Read below for an explanation.

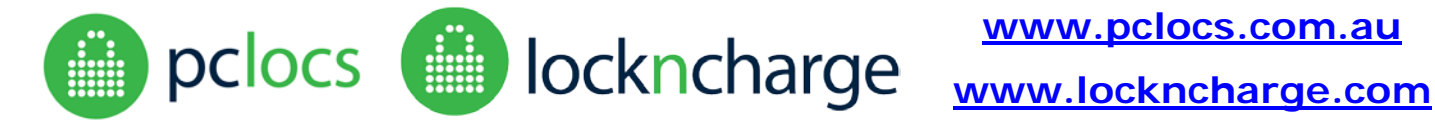

#### **Browser Security Warnings**

Some browsers will falsely report security warnings after secure login is attempted. The explanation is simple, the site is on a **local**  network**,** not the internet. So the browser can't verify the identity of the site. But the connection is secure, so it is safe to click past the warnings.

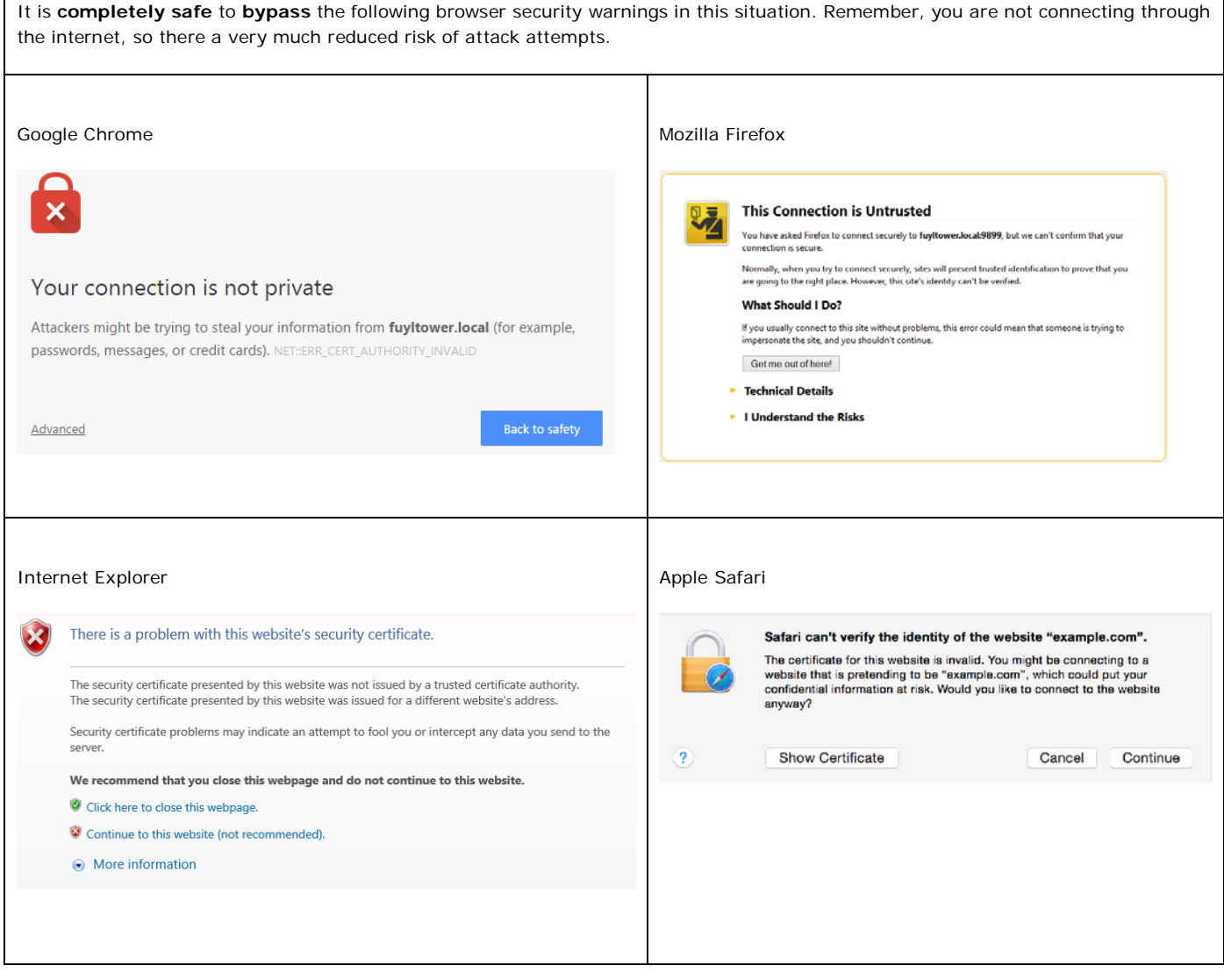

If you are not able to bypass these warnings, you may need to connect using **compatibility mode**.

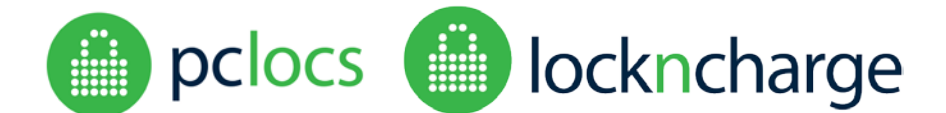

#### <span id="page-5-0"></span>COMPATIBILITY MODE

Connecting using compatibility mode is very similar to using secure mode, except the address is slightly different. http is used instead of https, and 9898 is used instead of 9899.

<http://fuyltower.local:9898/>

**OR**

<http://xxx.xxx.xxx.xxx:9898/>

Where the xxx are replaced by the IP address obtained from the admin keypad control panel.

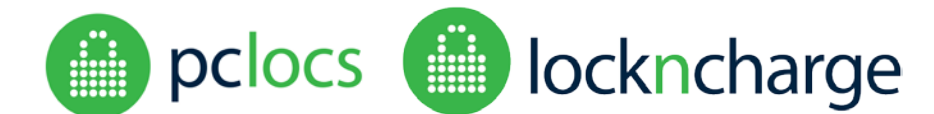

## <span id="page-6-0"></span>LOGIN

You will have received an activation code from PC Locs / LockNCharge. Simply use the following credentials to login to the web portal for the first time.

Username: *admin*

Password: *uberbasket*

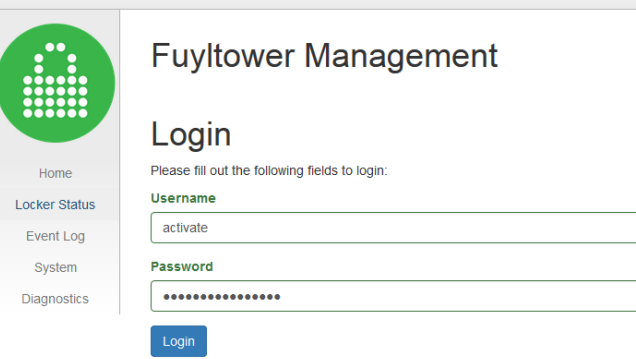

Once activation is successful, you will have access to some functionality of the system.

The first thing you should do is to change your admin password for future logins.

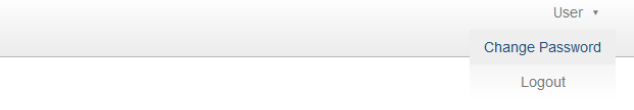

*In the top right corner of the screen, under User, select Change Password*

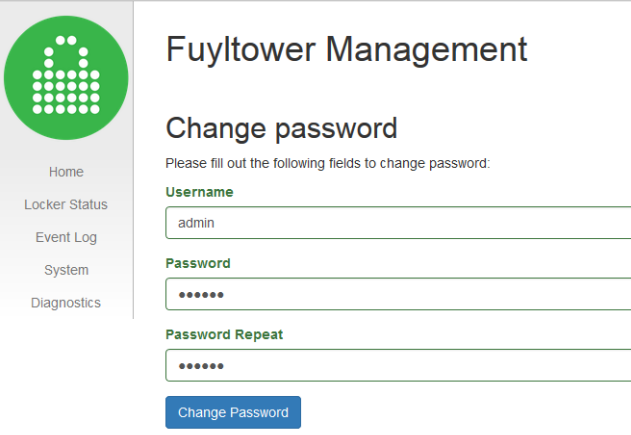

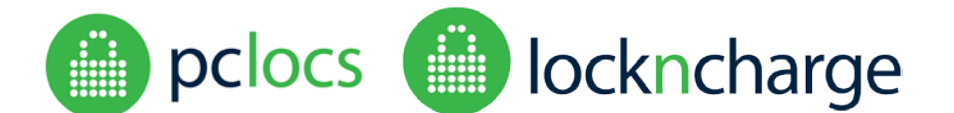

**[www.lockncharge.com](http://www.lockncharge.com/)**

# **FUYLTower Management Portal - Instructions**

The username must be "admin". Type a strong password for the account. You will need to repeat the password to confirm that it is correct. Now, in future, you can log in using the "admin" username and the password you have just set.

## <span id="page-7-0"></span>LOCKER STATUS SCREEN

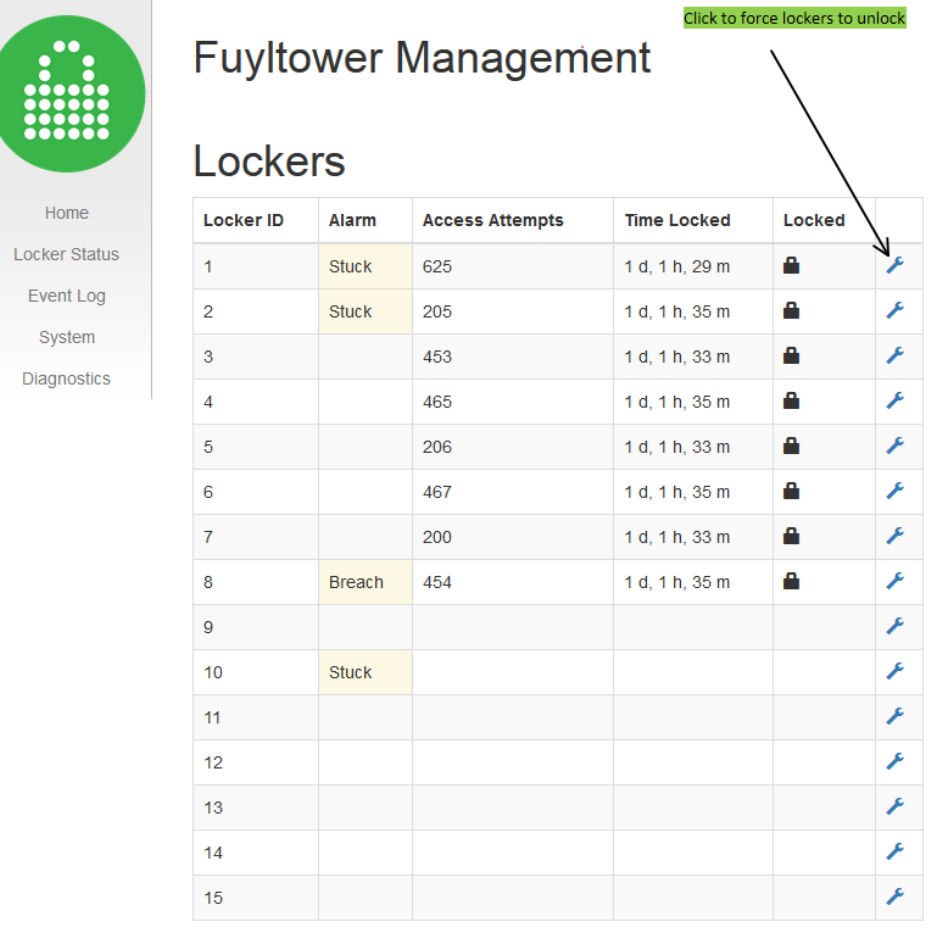

The following information is presented in the table.

**Alarm**: Indicates if the lockers has alarms - "breach" (door has opened suspiciously) or "stuck" (door is not managing to open). See the FUYLTower user guide for more information on the alarms. (Note: Pressing the blue wrench to unlock the locker will clear the alarm, but it may return if the circumstances that caused the alarm haven't changed)

**Access attempts:** The number of times that the user has tried to guess their pin and failed.

**Time locked:** The time since the door was locked.

**Locked:** Indicates whether the locker is locked.

Force unlock: Click the blue "wrench" to override the locker. Note that the PIN that was used to close the locker will be forgotten.

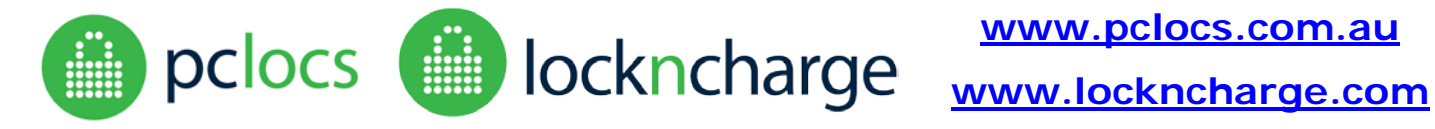

### <span id="page-8-0"></span>EVENT LOG

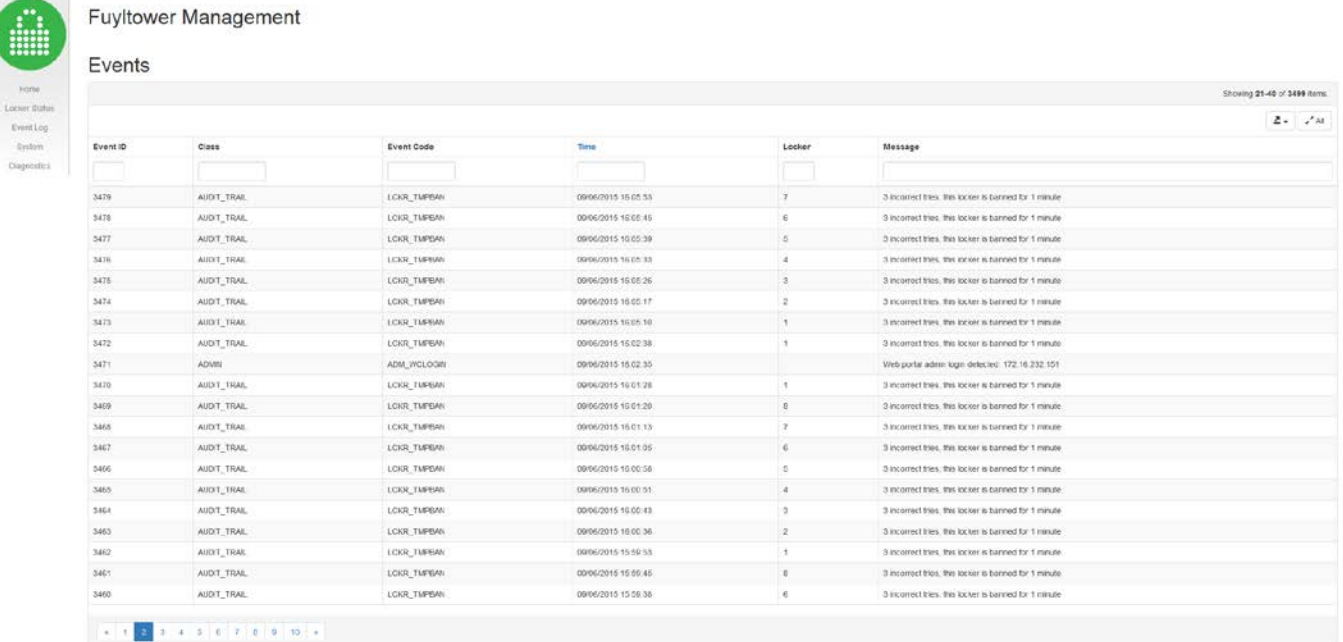

### <span id="page-8-1"></span>EVENT CODES

Events are organized into classes and codes.

#### **Classes**

AUDIT\_TRAIL –Actions performed by users of the lockers, i.e. unlocking, locking

ADMIN – Actions performed by the administrator, either through the keypad or the management portal.

SYSTEM – Actions related to the system.

- CLOCK Actions related to clock sync events.
- ERROR System errors that caused the application to shutdown.

#### **Event Codes**

LCKR\_OPENED – A user opened a locker that was locked.

LCKR\_CLOSED – A user locked a locker.

LCKR\_DENY – A user attempted to open a locker but failed.

LCKR\_TMPBAN – Users are temporarily banned due to too many access attempts.

LCKRS\_FULL – All lockers are full.

ADM\_KPAUTH – Admin used auth code on keypad to log into the control panel.

ADM\_KPOPEN – Admin used keypad to override and unlock locker.

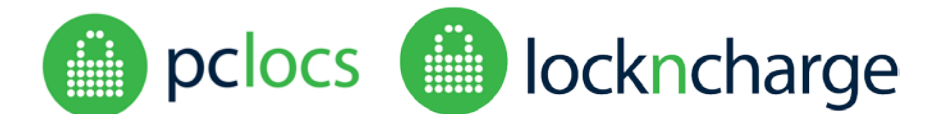

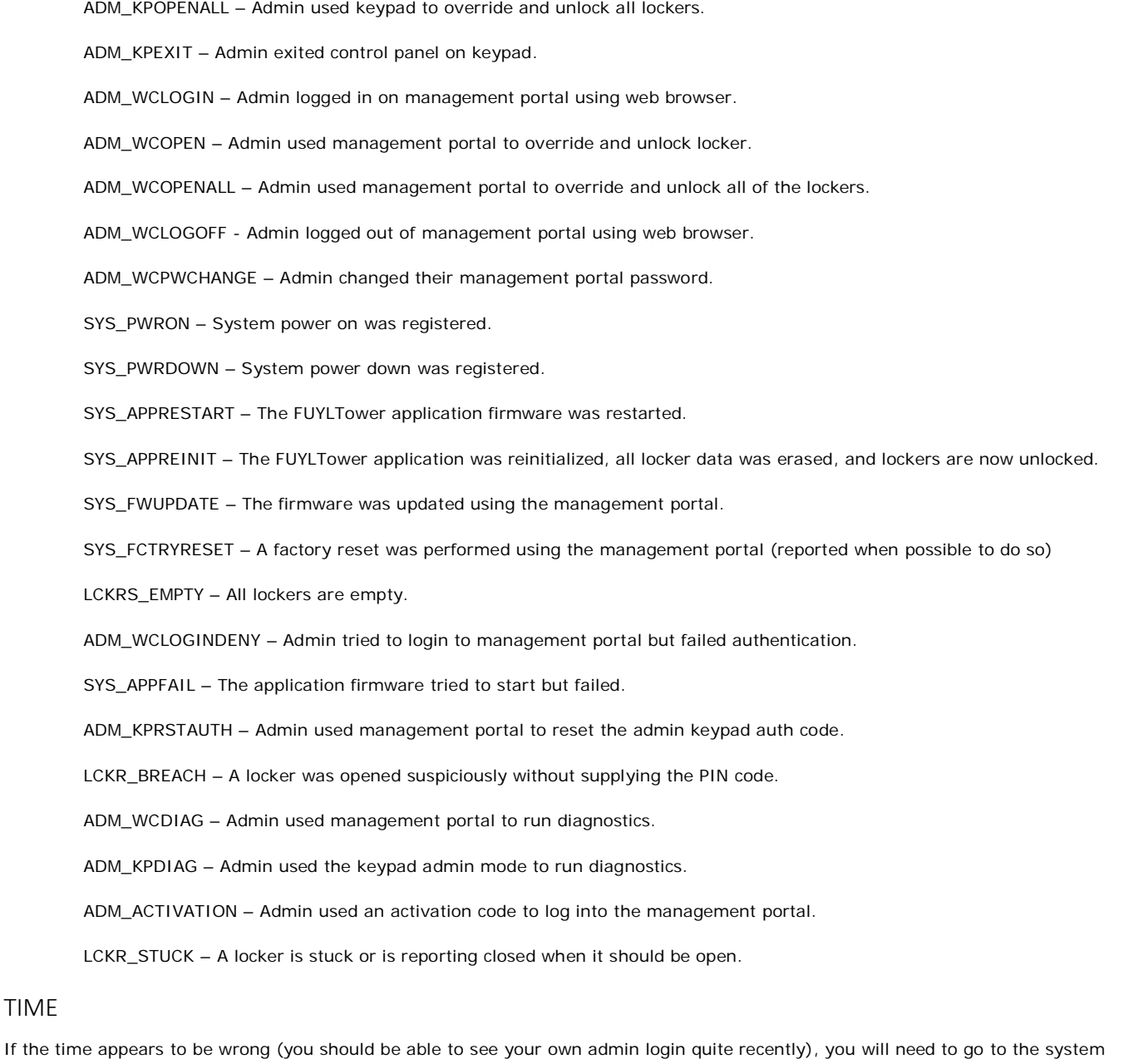

## <span id="page-9-1"></span>FILTERING

menu to set the local timezone.

<span id="page-9-0"></span>TIME

Each text field can be filtered, by typing in the text box below the heading for each column and pressing Enter or Tab. For example, to search for SYSTEM class events, type SYS underneath Class and press Enter.

#### <span id="page-9-2"></span>SORTING

Sorting is always done by time. The order of sorting can be reversed by clicking on the "Time" heading.

### <span id="page-9-3"></span>EXPORT TO CSV

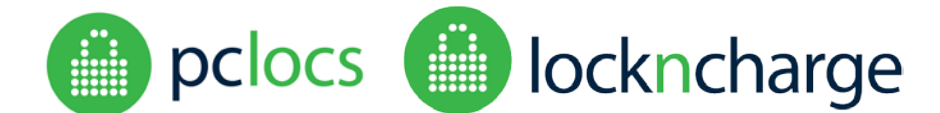

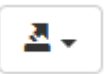

Click the menu icon in the top right corner, and select export to CSV. The browser may ask some questions, and then a file will be downloaded containing all events which are on the screen.

#### <span id="page-10-0"></span>SHOW ALL

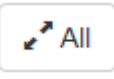

Click the All icon in the top right corner, to show all events. Note: This could take a long time to load. This could be used in combination with "Export to CSV" to download the entire event history.

### <span id="page-10-1"></span>SYSTEM

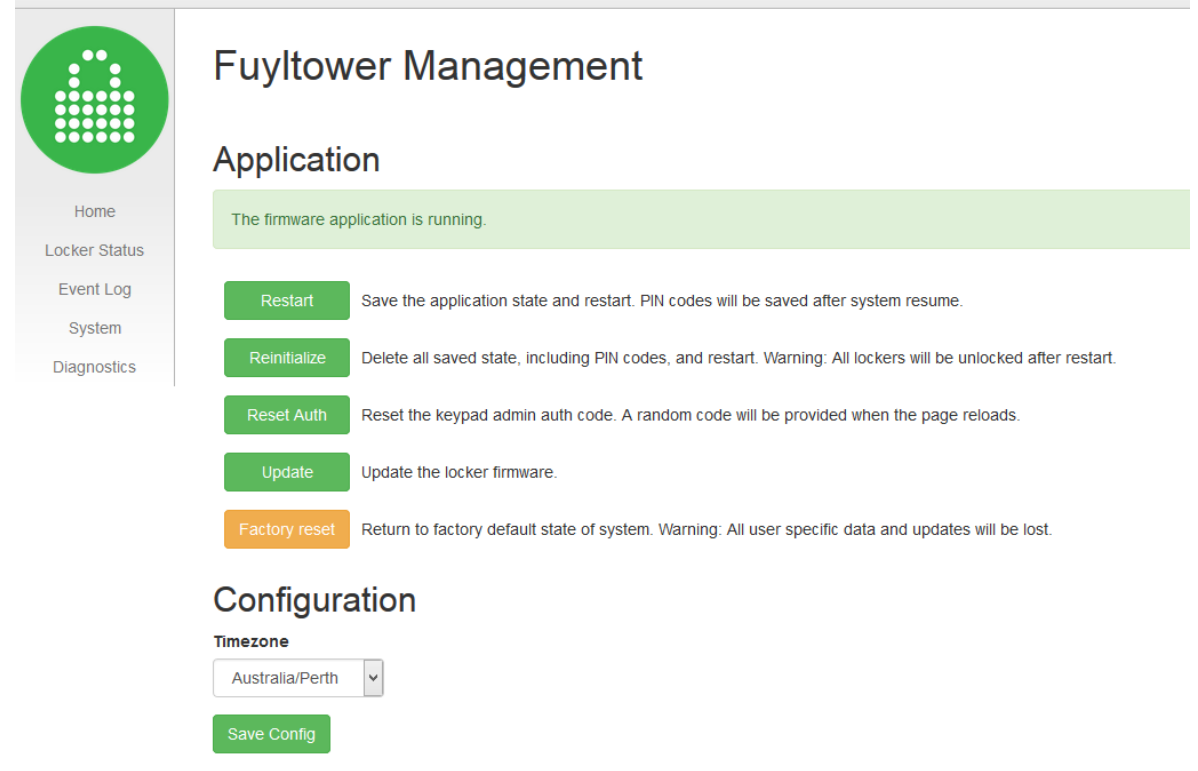

#### <span id="page-10-2"></span>APPLICATION

The "application" refers to the firmware program on the FUYLTower which controls the LCD display, keypad, and the locks. It is not to be confused with the "management portal" which is the browser based program that you are using to remotely connect to the FUYLTower.

**Application Status:** Shows whether the firmware application is running. The application should only ever stop running in a serious error situation.

**Restart:** Press this button to restart the application, if you think that the keypad or LCD display have become unresponsive.

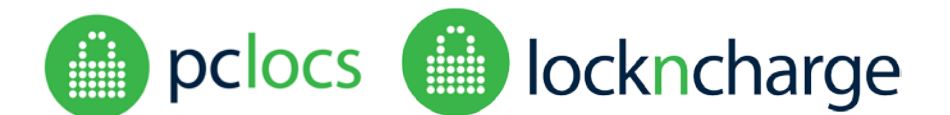

**Reinitialize:** This is a more serious restart, which also clears the locker database. The lockers will all be unlocked due to this action, and the PIN codes will be forgotten.

**Reset Auth:** This is to be used in case the auth code for the **admin keypad override mode** has been forgotten. A new random code will be displayed, and this can be used on the control panel to manually set a new code using the keypad.

**Update:** This can be used to update the locker firmware. Only attempt this under the direction of PC Locs / LockNCharge.

Factory Reset: This will remove all updates, delete event logs and config settings and return the unit back to a factory default state. Only attempt this under the direction of PC Locs / LockNCharge.

### <span id="page-11-0"></span>CONFIGURATION

This can be used to set the local timezone. This also updates the time for the FUYLTower to the current time of your computer.

Press "Save Config" when you have chosen the local timezone.

### <span id="page-11-1"></span>DIAGNOSTICS

Only run diagnostics under the instruction of PC Locs / LockNCharge.

Running diagnostics can reset elements of the FUYLTower state including unlocking lockers and forgetting PIN codes.

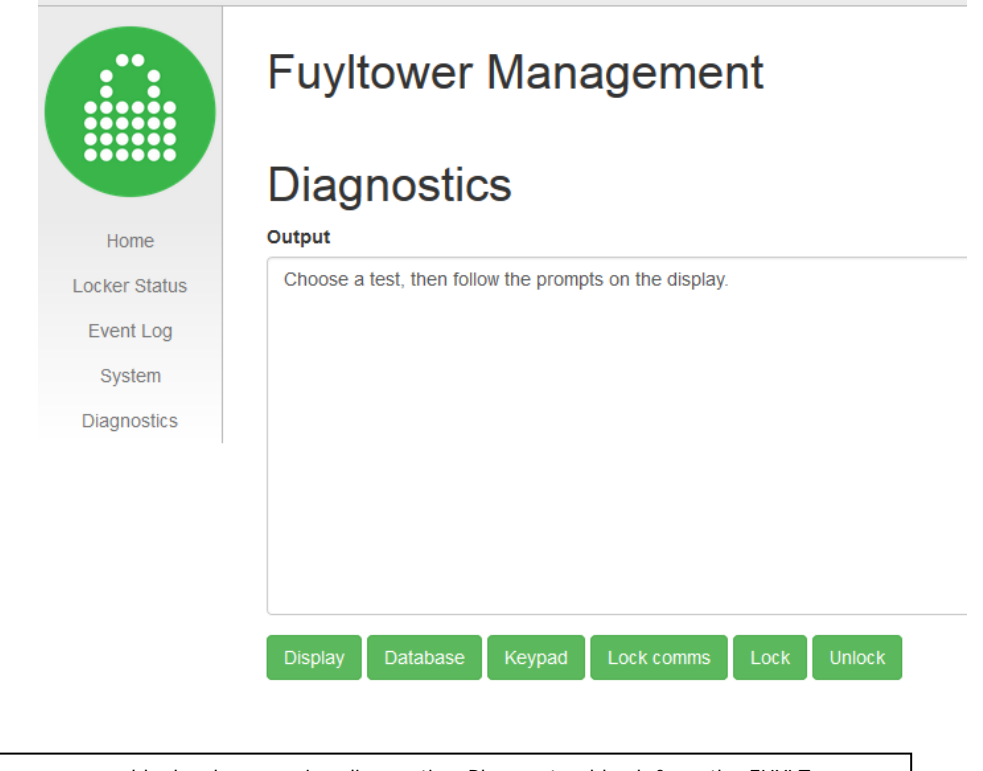

Caution: Doors can open suddenly when running diagnostics. Please stand back from the FUYLTower.

Diagnostic checks can be run by choosing a test from the available buttons. Pay attention to the LCD display on the control panel of the FUYLTower, as sometimes you will need to follow the prompts and press keys on the keypad.

Diagnostic tests can take a while to run, so please wait for the output to appear in the message box.

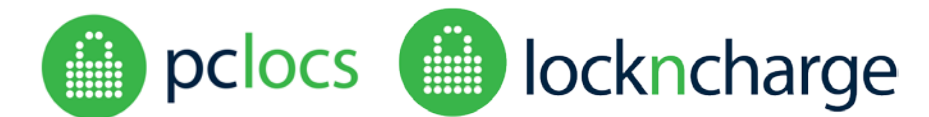

## <span id="page-12-0"></span>TROUBLESHOOTING

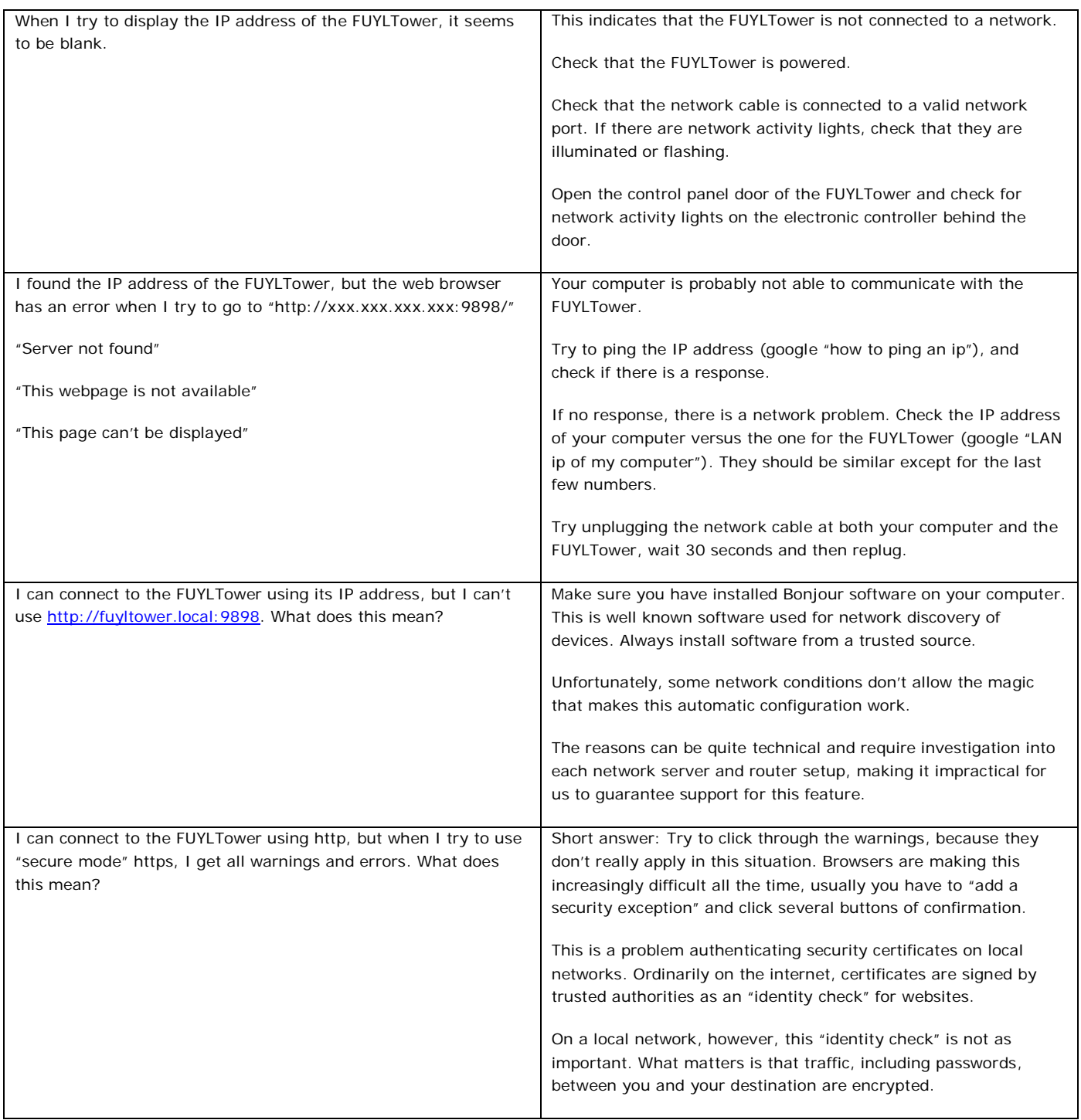